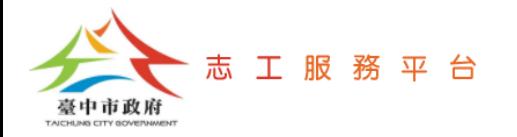

## **登入志工服務平台管理後台**

文件版次: v1.0(109/10/05)

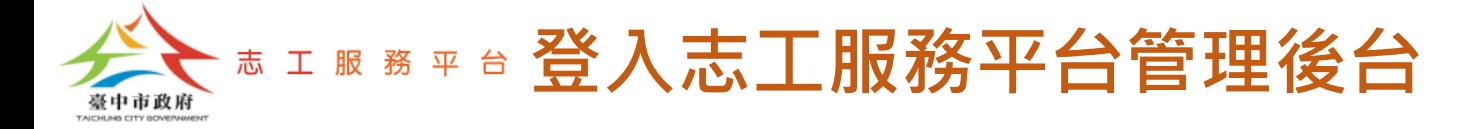

## Step 1:輸入網址[https://volunteer.taichung.gov.tw](https://volunteer.taichung.gov.tw/),點選【登入】按鈕。

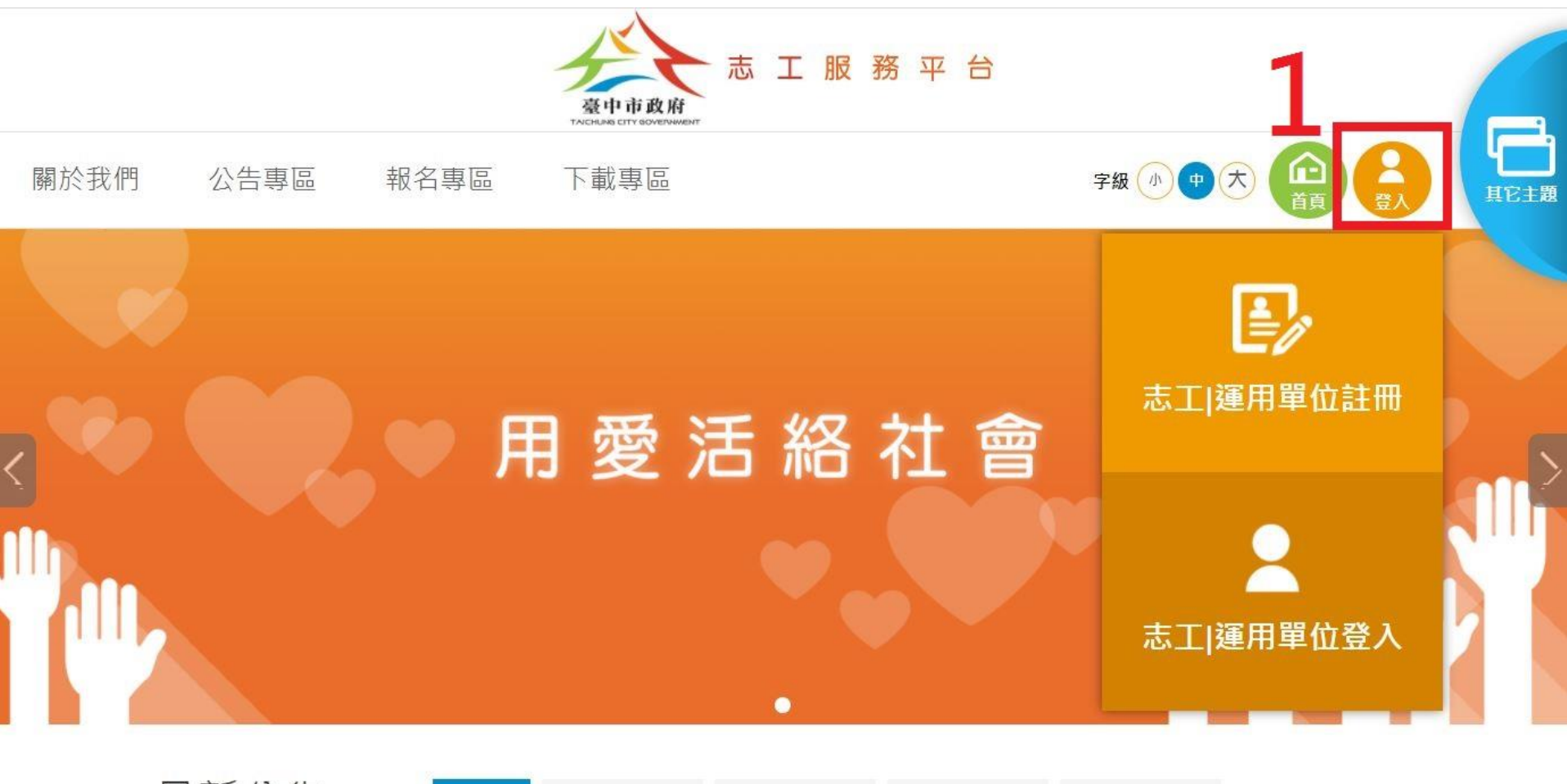

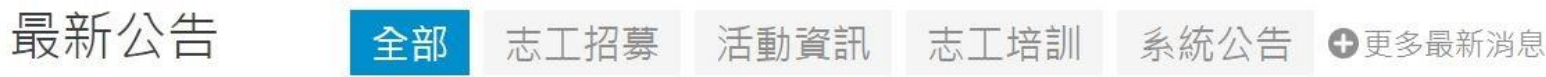

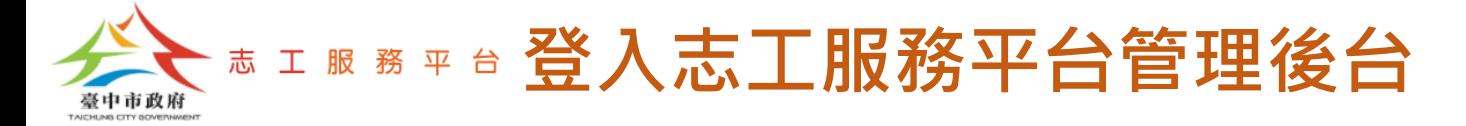

## Step 2:輸入帳號、密碼及驗證碼,點選【登入】按鈕。

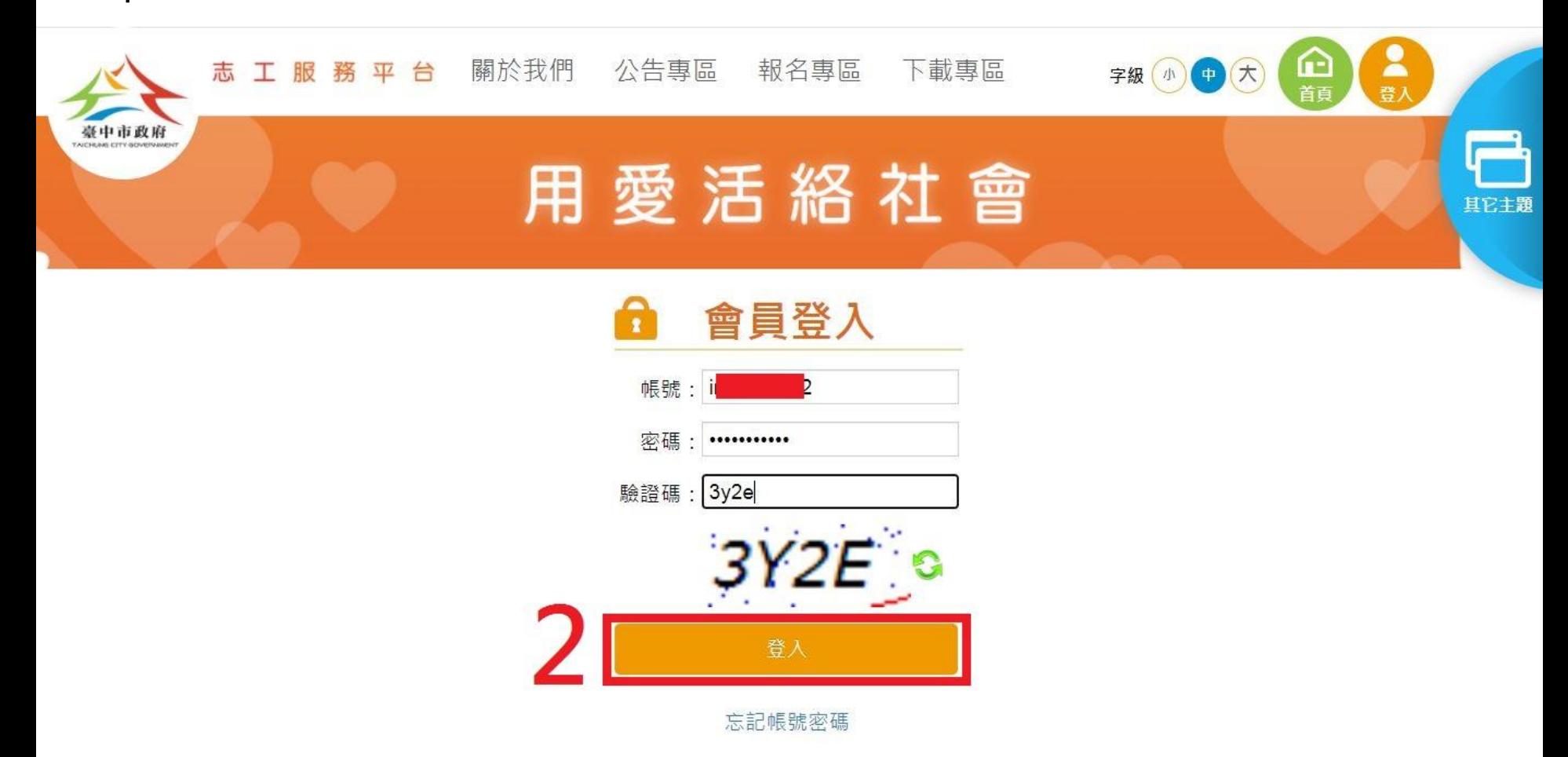

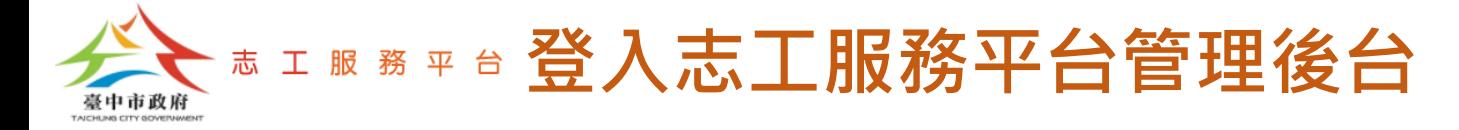

志工招募

## Step 3:點選【管理】按鈕。

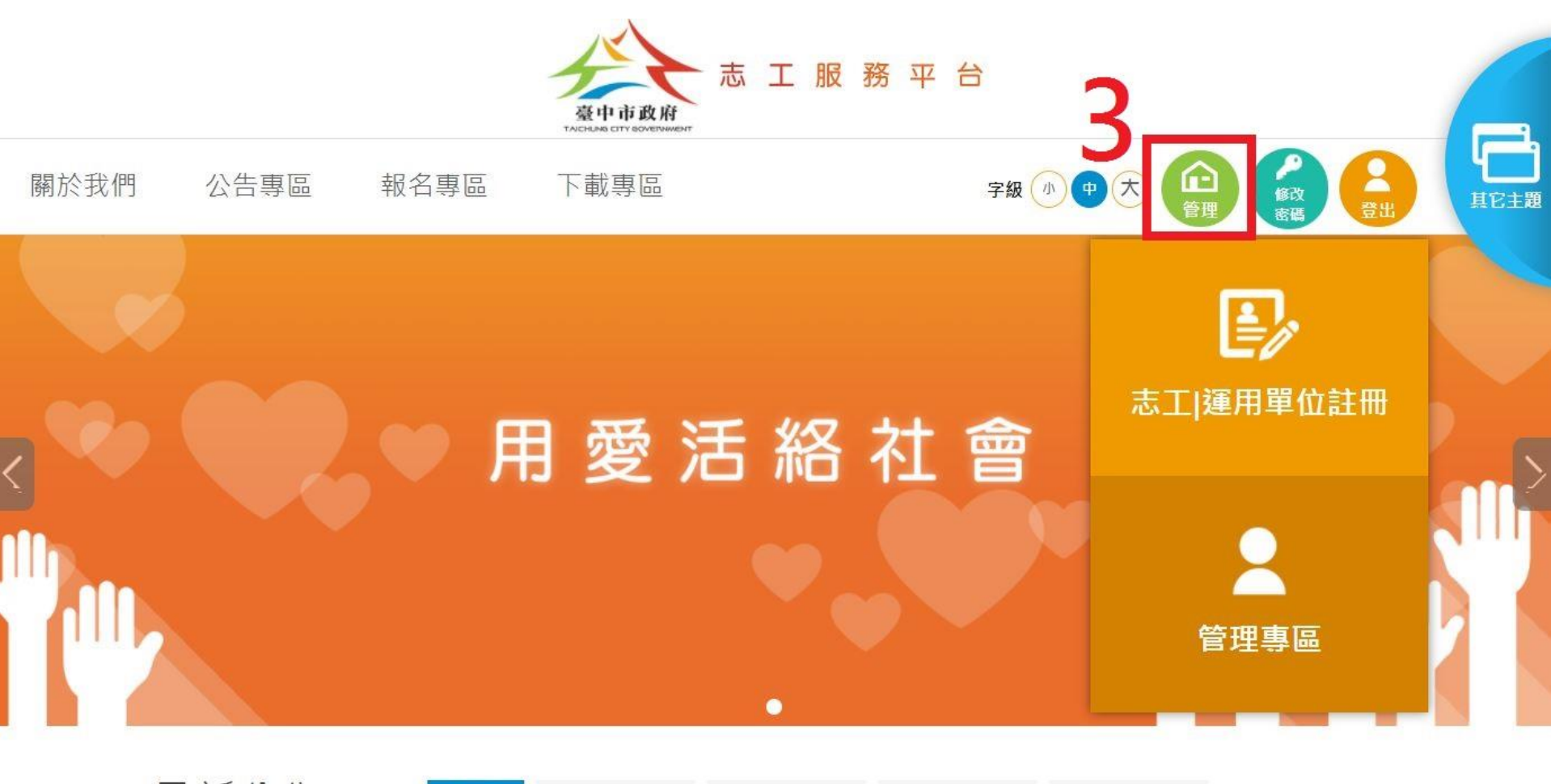

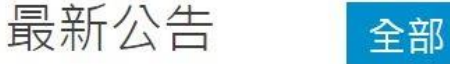

活動資訊 志工培訓

系統公告 ●更多最新消息

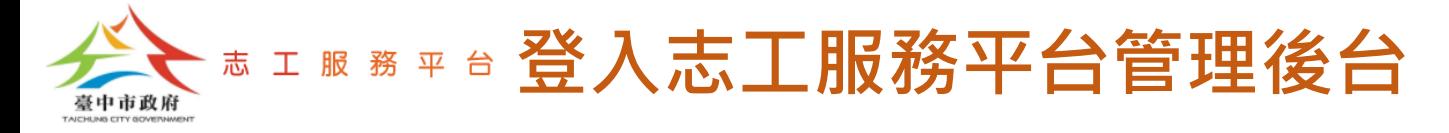

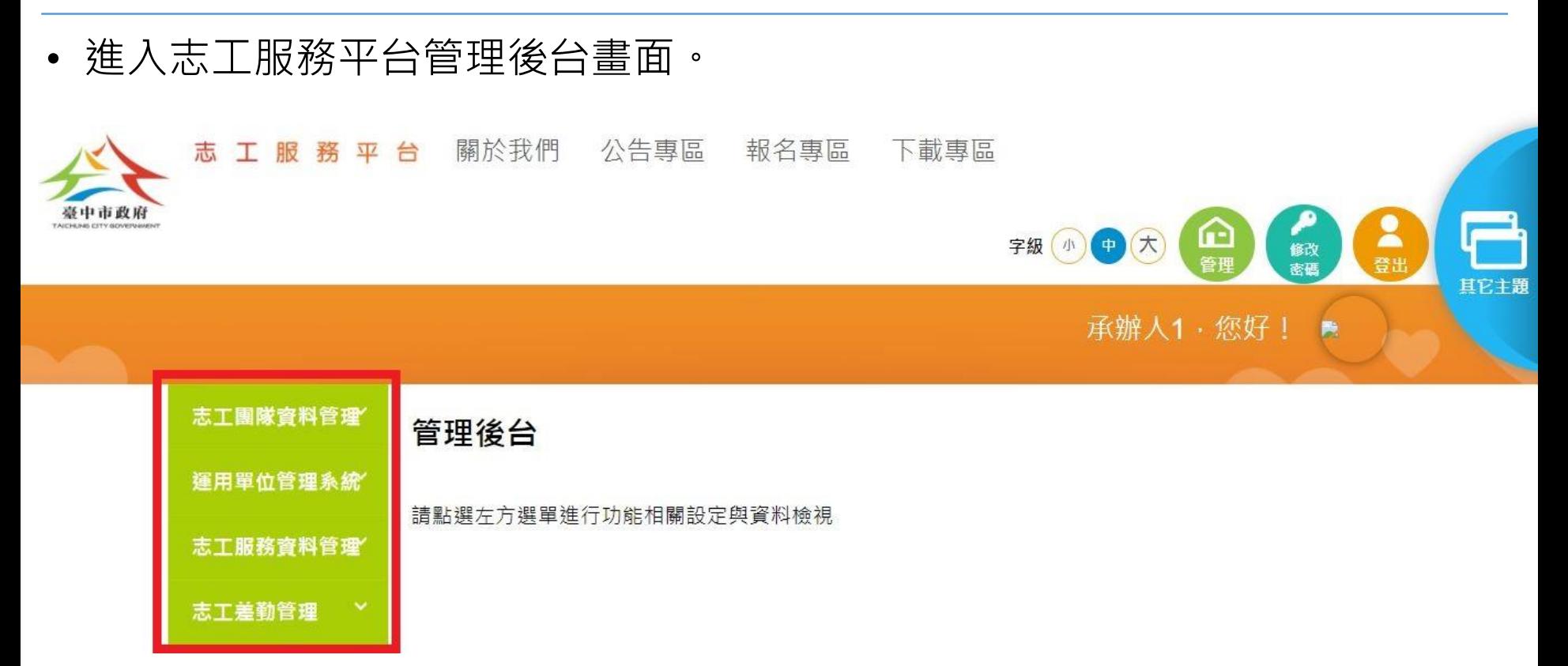